# **KNX Multi-Touch Pro**

## **Menü des KNX Multi-Touch Pro**

# **Benutzerhandbuch**

**Das vorliegende Dokument beschreibt die Bedienung der Benutzeroberfläche des KNX Multi-Touch Pro**

**MEG6215-0310 | MEG6215-5910** 

**08/2016**

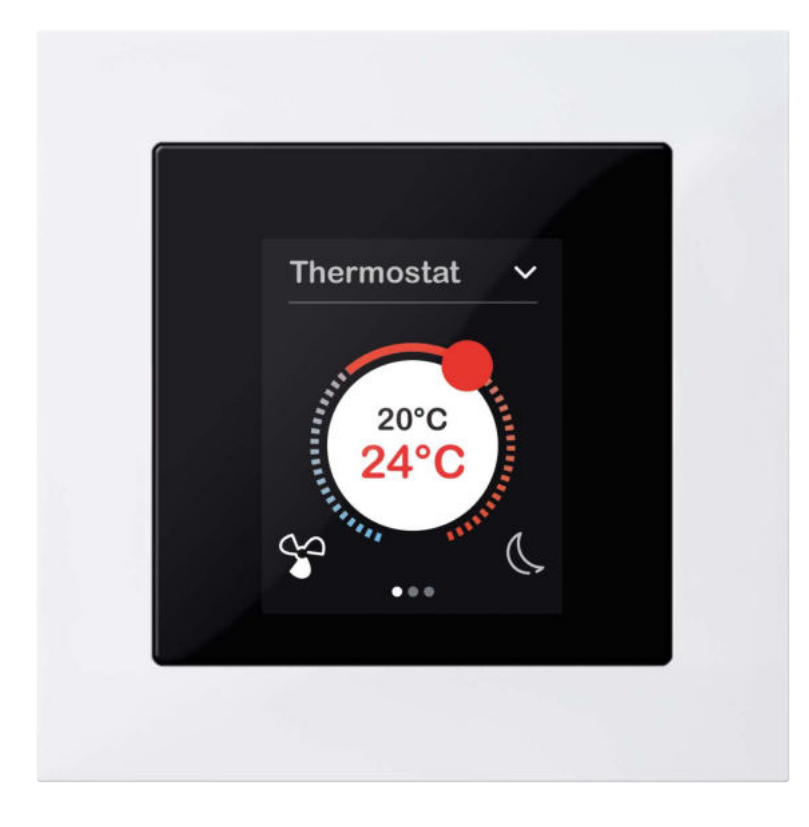

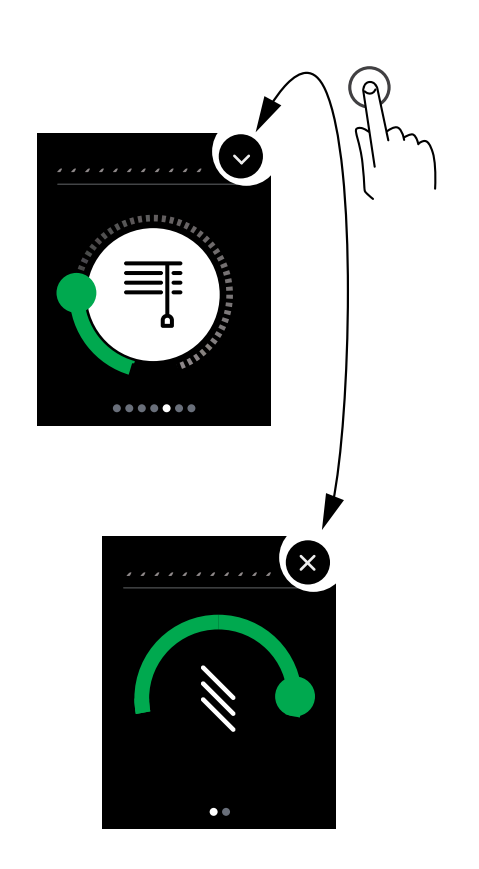

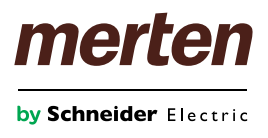

# **Rechtliche Hinweise**

Die Marke Schneider Electric sowie alle eingetragenen Markenzeichen von Schneider Electric Industries SAS, auf die in diesem Handbuch Bezug genommen wird, sind alleiniges Eigentum von Schneider Electric SA und seiner Niederlassungen. Sie dürfen keinesfalls ohne schriftliche Genehmigung des Eigentümers genutzt werden. Dieses Handbuch samt Inhalt ist geschützt gemäß den Gesetzen über das Urheberrecht für Texte, Zeichnungen und Modelle sowie gemäß dem Gesetz über Markenzeichen. Sie stimmen zu, das vollständige Handbuch oder Teile davon nicht ohne die schriftliche Genehmigung von Schneider Electric auf Medien jeglicher Art zu vervielfältigen, außer für Ihren persönlichen, nicht gewerblichen Gebrauch gemäß dem Gesetzbuch. Sie stimmen ferner zu, keine Hyperlinks zu diesem Handbuch oder zu seinem Inhalt zu erstellen. Schneider Electric gewährt weder Recht noch Erlaubnis zum persönlichen und nicht gewerblichen Gebrauch des Handbuchs oder seines Inhalts, mit Ausnahme eines nicht exklusiven Einsichtsrechts bei aktuellem Stand auf eigenes Risiko. Alle sonstigen Rechte bleiben vorbehalten. Elektrische Ausrüstung ist nur durch qualifiziertes Personal zu installieren, zu bedienen, zu warten und instandzuhalten. Schneider Electric übernimmt keine Haftung für Folgen, die aus der Nutzung dieses Materials entstehen.

# **Marken**

Andere Marken und eingetragene Marken sind Eigentum der jeweiligen Besitzer.

## **Hinweise**

Lesen Sie die folgenden Anweisungen sorgfältig durch und machen Sie sich vor dem Betrieb mit dem Gerät vertraut.

### **HINWEIS**

**HINWEIS** gibt Auskunft über Vorgehensweisen, bei denen materieller Schaden entstehen kann.

### **Weitere Hinweise**

 $\mathbf{i}$ 

Hier finden Sie zusätzliche Informationen, die Ihnen die Arbeit erleichtern.

# **Darstellungen in diesem Dokument**

### **Verwendete Schreibweisen und Auszeichnungen**

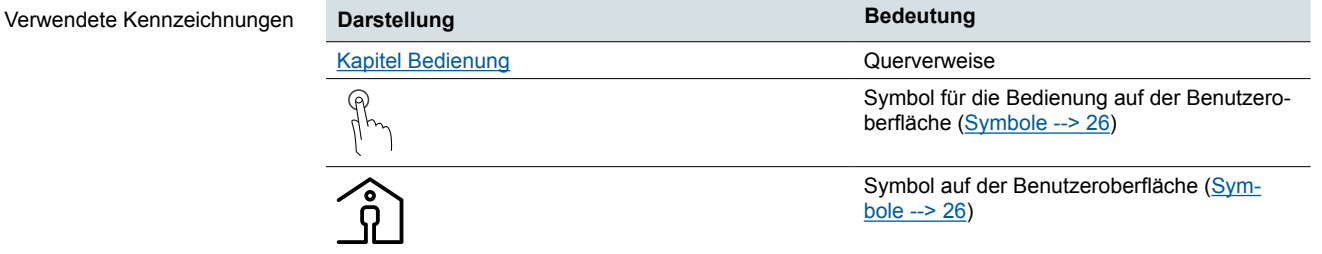

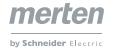

# **Inhaltsverzeichnis**

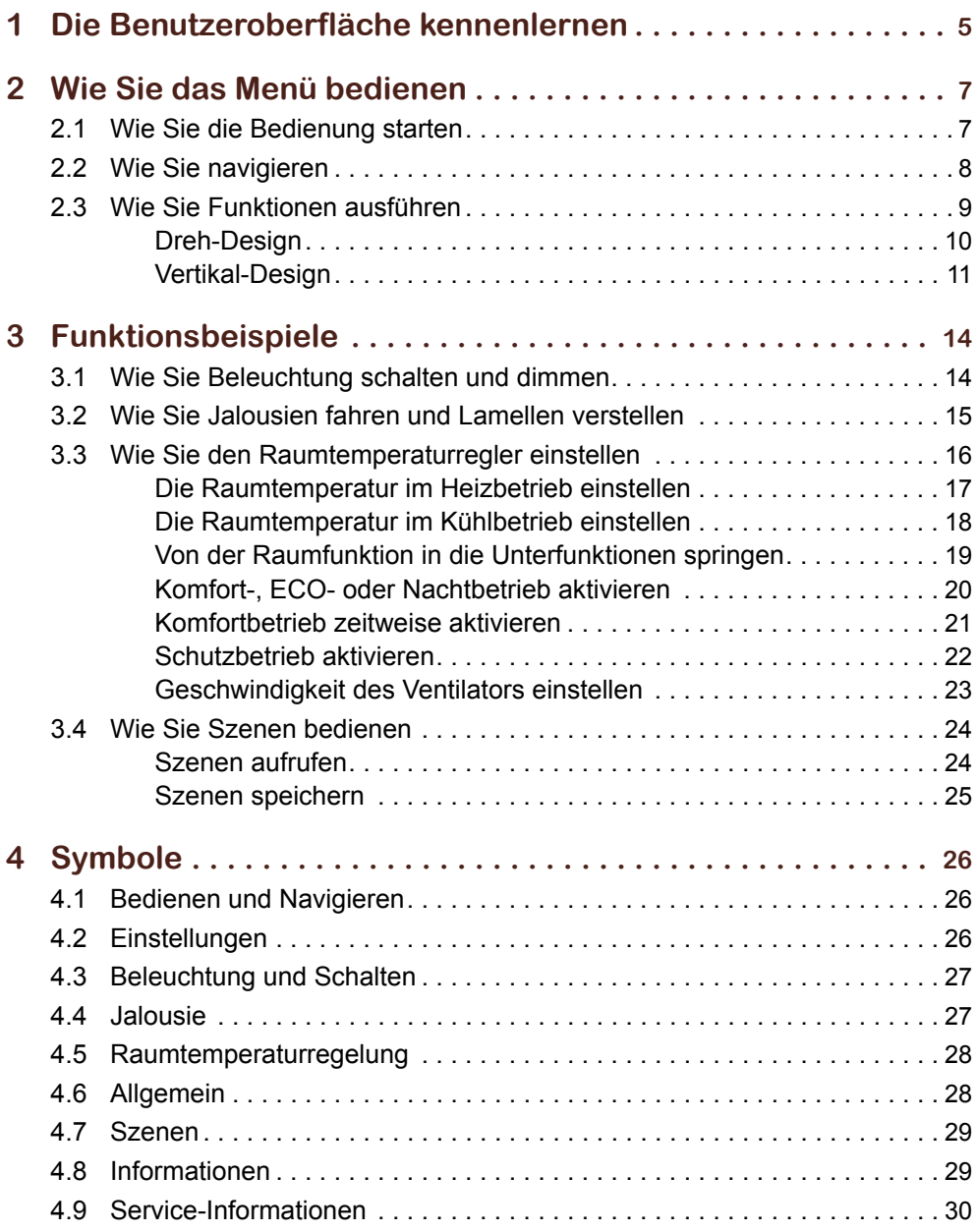

# <span id="page-4-0"></span>**1 Die Benutzeroberfläche kennenlernen**

In diesem Kapitel erhalten Sie einen Überblick über die Bildschirmseiten des KNX Multi-Touch Pro. Auf den Bildschirmseiten rufen Sie Raumfunktionen auf, lesen Informationen und nehmen allgemeine Einstellungen vor. Sie navigieren von Raumfunktion zu Raumfunktion und von dort aus zu den jeweiligen Unterfunktionen. Die Funktionen rufen Sie mit Schaltflächen und Reglern auf.

#### **Raumfunktionen**

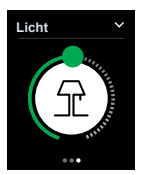

Zu den Raumfunktionen gehört z. B. Licht schalten, dimmen, Jalousien steuern, die Raumtemperaturregelung einstellen oder eine Szene aufrufen. Entsprechend Ihrer Installation und Ihren Vorgaben hat Ihr Installateur die passenden Raumfunktionen zusammengestellt. Mit Ihrem KNX Multi-Touch Pro steuern Sie bis zu 32 Raumfunktionen, bis zu 4 auf einer Bildschirmseite.

Je nach Funktionsumfang gelangen Sie von einer Raumfunktion zu weiteren Unterfunktionsseiten. Auf diesen Seiten können Sie beispielsweise die Lamellen einer Jalousie verstellen oder die Nachtabsenkung für die Raumtemperaturregelung aufrufen.

#### **Einstellungen**

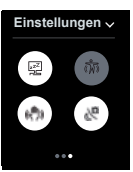

Auf einer weiteren Bildschirmseite machen Sie allgemeine Einstellungen. Sie können z. B. die Gestenfunktion, die Ruhezustand-Funktion und den Bildschirmschoner aktivieren und deaktivieren.

Für weitere Einstellungen gibt es Unterfunktionsseiten. Dort können Sie beispielsweise die Helligkeit und die Zeiten für den Start des Bildschirmschoners oder des Ruhezustands einstellen.

#### **Meldungen und Informationen**

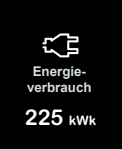

Wenn gewünscht, werden Meldungen wie z. B. "Starker Wind" oder "Person erkannt" auf einer Bildschirmseite eingeblendet.

Die Außen- und Innentemperatur, der aktuelle Energieverbrauch oder andere Informationen können ebenfalls dargestellt werden. Die Werte erscheinen auf einer Bildschirmseite.

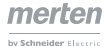

### **Navigation im Überblick**

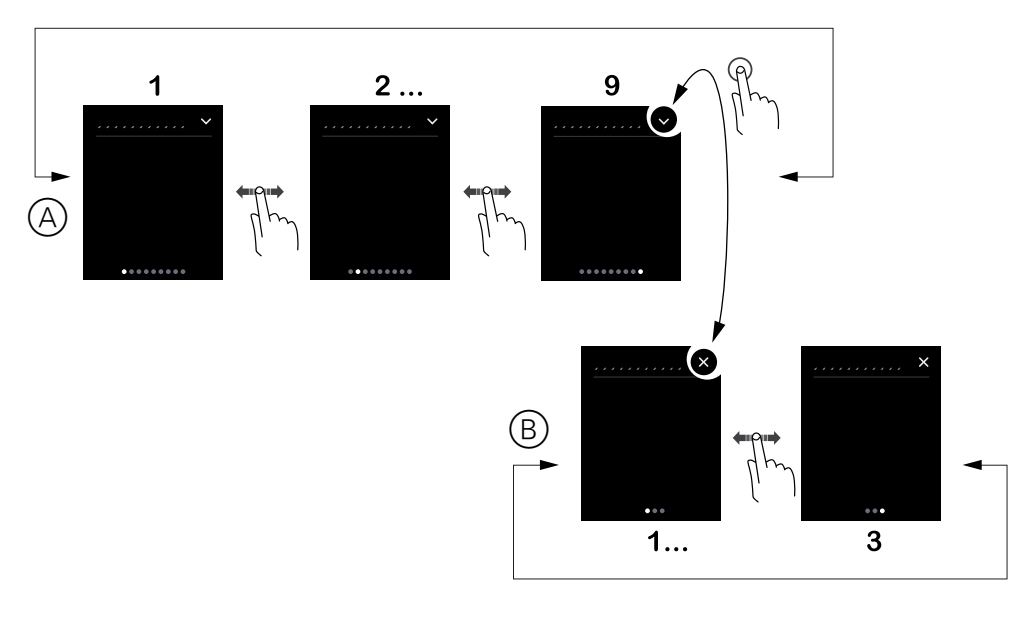

- A Hauptfunktionen
- B Unterfunktionen

#### **Gestenfunktion**

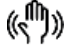

Mit eingeschalteter Gestenfunktion kann der KNX Multi-Touch Pro eine Handbewegung erkennen und so eine von Ihnen festgelegte Funktion aufrufen. So lässt sich beim Betreten des Raumes über eine Geste z. B. das Licht einschalten. Die Geste wird in einer Entfernung von ca. 10 cm vor dem Gerät erkannt. Es werden entweder horizontale oder vertikale Bewegungen und die Bewegungsrichtung ausgewertet. So kann z. B. mit der Bewegung von unten nach oben das Licht ein- und mit der Bewegung in Gegenrichtung ausgeschaltet werden. Wenn bei Ihnen eingerichtet, können Sie auf der Bildschirmseite mit den Einstellungen die Gestenfunktion aktivieren und deaktivieren.

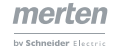

# <span id="page-6-0"></span>**2 Wie Sie das Menü bedienen**

In diesem Kapitel lernen Sie, wie Sie den Bildschirm aktivieren, zu den Bildschirmseiten navigieren und alle Funktion aufrufen.

### **2 .1 Wie Sie die Bedienung starten**

Sie können wählen, ob der Bildschirm immer aktiv bleibt oder erst bei Berührung oder Näherung aktiviert wird. Im Ruhezustand ist die Hintergrundbeleuchtung ausgeschaltet oder es läuft ein Bildschirmschoner.

#### **Näherungsfunktion**

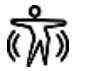

Wenn Sie sich dem Gerät bis auf 20 cm nähern, wird der Haupt- oder der zuletzt aktive Bildschirm sichtbar.

### **Berührung**

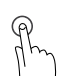

Wenn Sie den Bildschirms berühren, wird der Haupt- oder der zuletzt aktive Bildschirm sichtbar.

### **Hauptbildschirm**

Der Hauptbildschirm erscheint im laufenden Betrieb nach einer einstellbaren Zeit und nach einem Neustart des Geräts.

### **Bildschirmsperre**

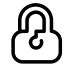

Wenn eine Bildschirmsperre eingerichtet ist, können Sie das Gerät sperren. Zum Entsperren geben Sie einen 4-stelligen Code ein.

#### **Aktivieren des Bildschirmschoners und Ausschalten der Hintergrundbeleuchtung**

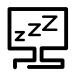

Die Dauer bis zum Start des Bildschirmschoner und bis zum Ausschalten der Hintergrundbeleuchtung kann jeweils 1 bis 600 s betragen. Die Zeiten starten nach folgenden Ereignissen neu.

- Näherung
- Geste
- Aktion auf dem Bildschirm

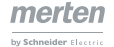

### <span id="page-7-0"></span>**2 .2 Wie Sie navigieren**

In diesem Kapitel lernen Sie, wie Sie zu allen Bildschirmseiten gelangen. Sie navigieren mit 2 Fingerbewegungen.

### **Streichen rechts/links**

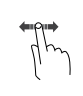

### Wechsel zur nächsten Bildschirmseite und zurück.

### **Tippen**

Sprung zur Unterfunktionsseite und zurück.

### **Navigationsübersicht**

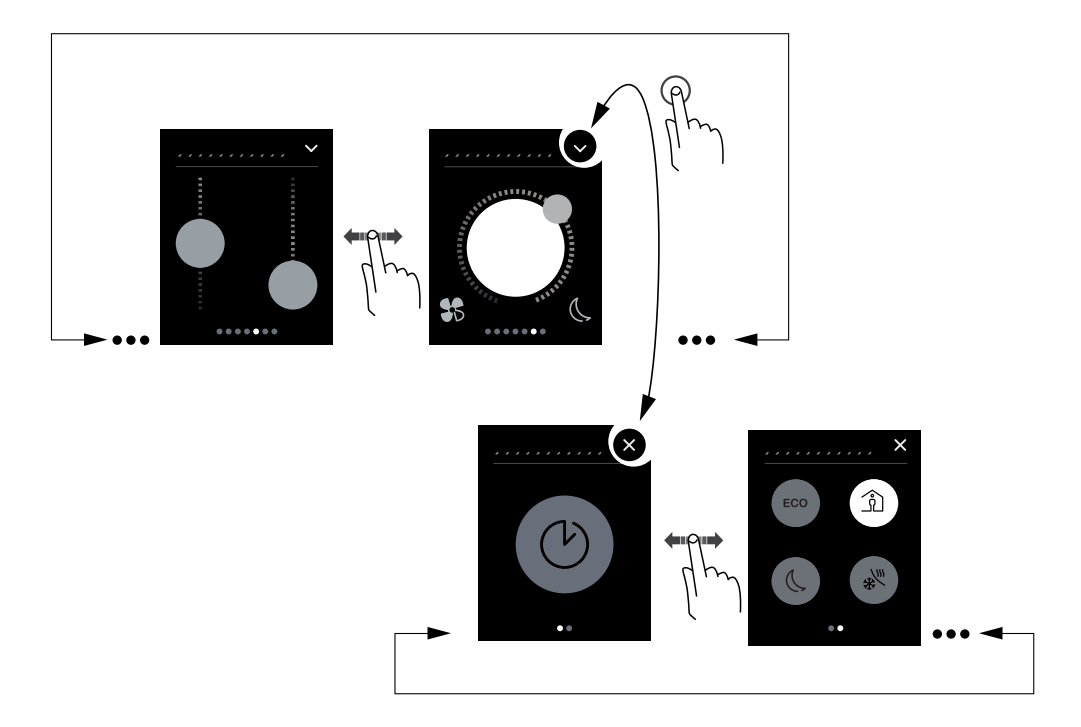

### <span id="page-8-0"></span>**2 .3 Wie Sie Funktionen ausführen**

In diesem Kapitel lernen Sie, wie Sie die Funktionen auf den Bildschirmseiten bedienen. Sie rufen die Funktionen entweder durch Tippen oder durch Streichen auf.

#### **Wie Funktionen dargestellt sind**

Es gibt drei verschiedene Darstellungen der Funktionen:

- Dreh-Design
- Vertikal-Design
- Tasten-Design

Im folgenden Beispiel wird die Funktion Jalousie gezeigt. Beim Dreh-Design können Sie die Lamellen auf einer Unterfunktionsseite einstellen. Beim Vertikal-Design sind beide Funktionen auf einem Bildschirm. Beim Tasten-Design bedienen Sie hier bis zu 4 Jalousien, je nach Konzeption.

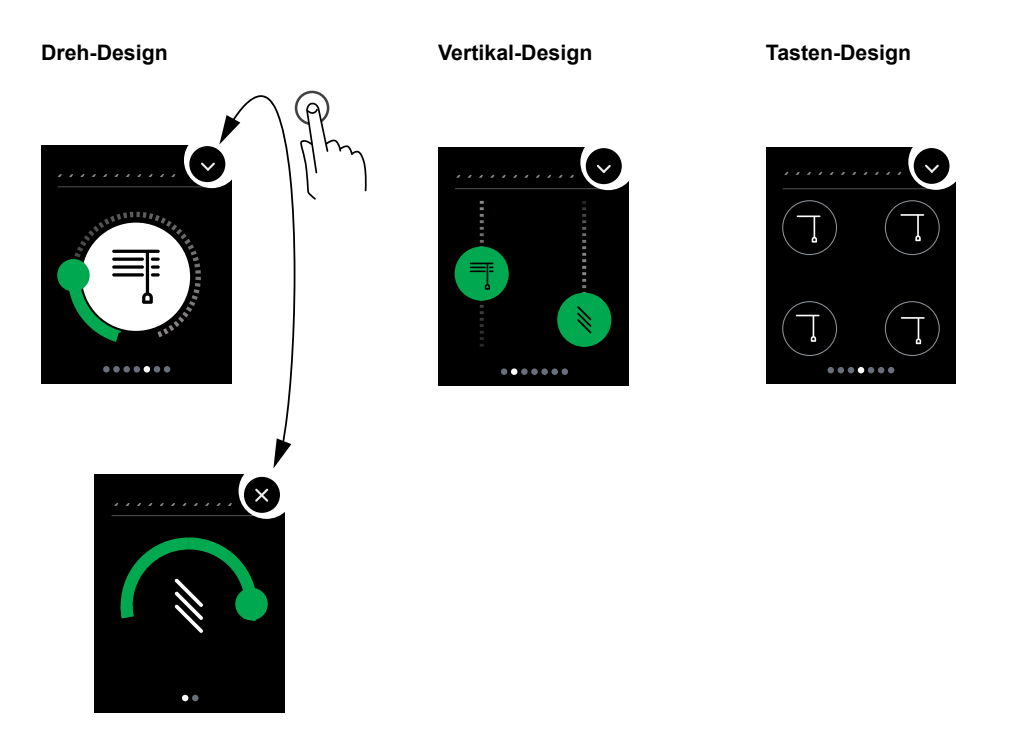

#### **Mit welchen Bewegungen Sie Funktionen bedienen**

Sie rufen die Funktionen entweder mit Tippen oder mit Streichen auf.

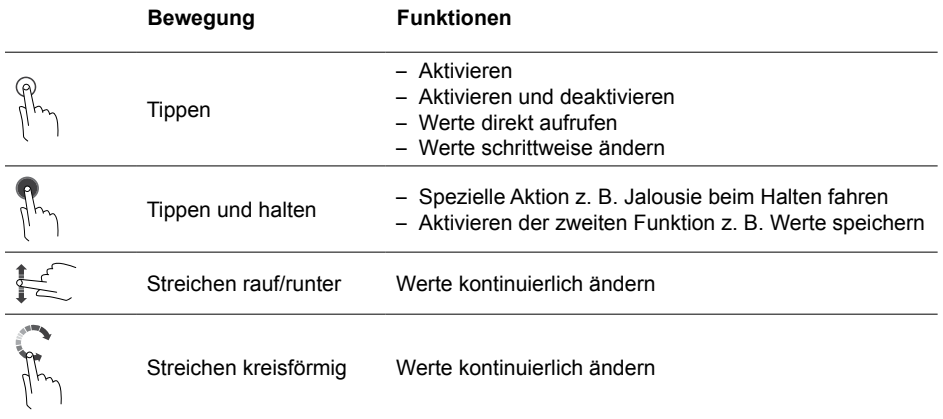

### <span id="page-9-0"></span>**Dreh-Design**

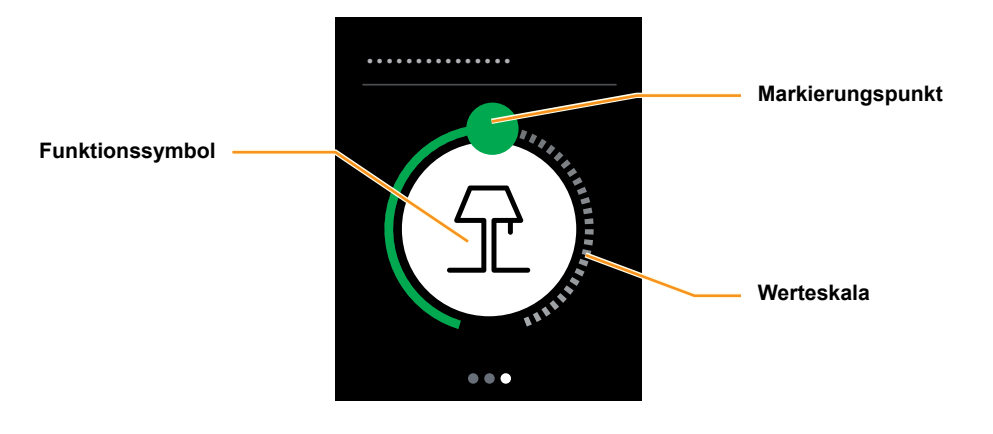

### **Wie Sie einen Regler im Dreh-Design bedienen**

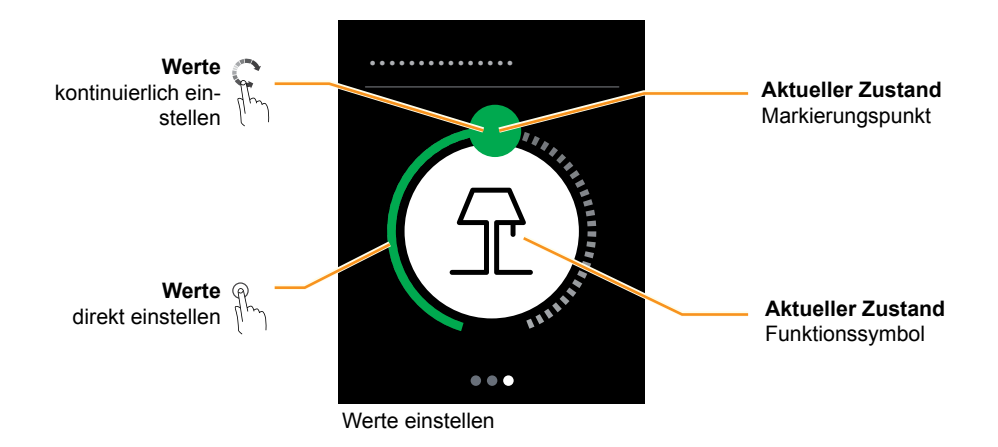

#### **Beispiel Dimmer**

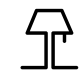

Funktionssymbol für Beleuchtung

### <span id="page-10-0"></span>**Vertikal-Design**

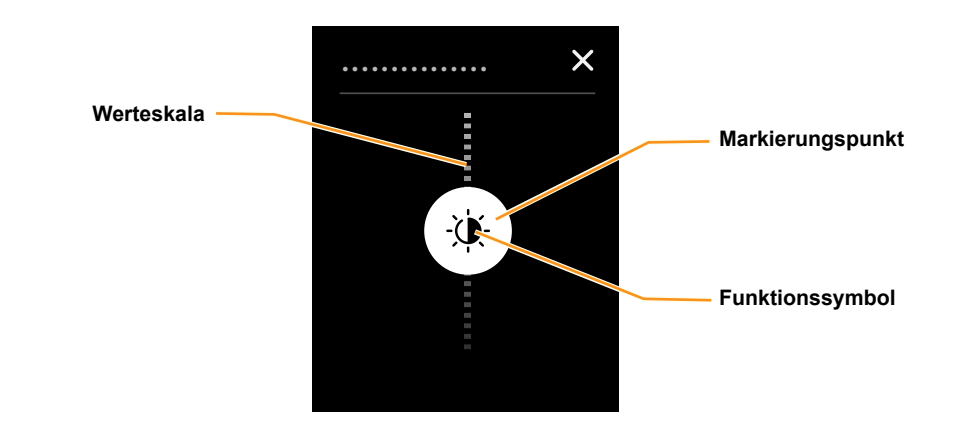

### **Wie Sie einen Regler im Vertikal-Design bedienen**

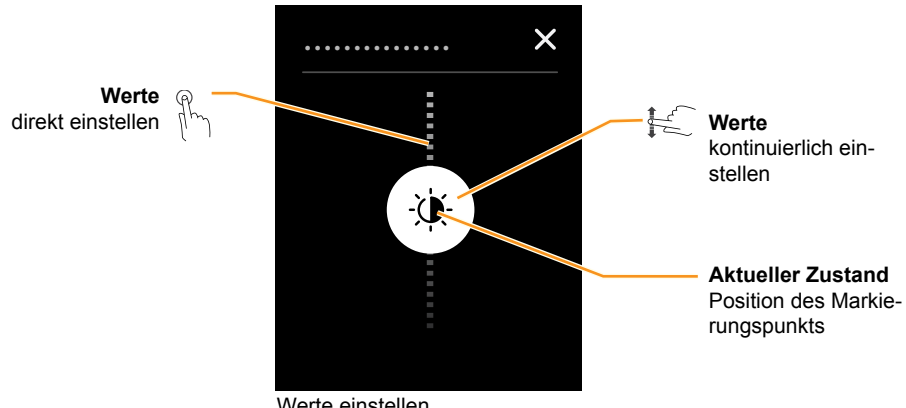

Werte einstellen

#### **Beispiel Helligkeit einstellen**

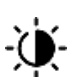

Der Markierungspunkt zeigt die ausgewählte Helligkeit auf der Werteskala.

### **Tasten zum Aktivieren**

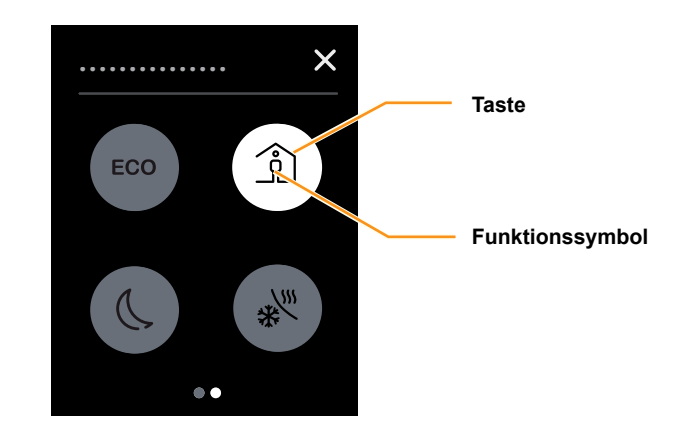

### **Wie Sie eine Funktion aktivieren**

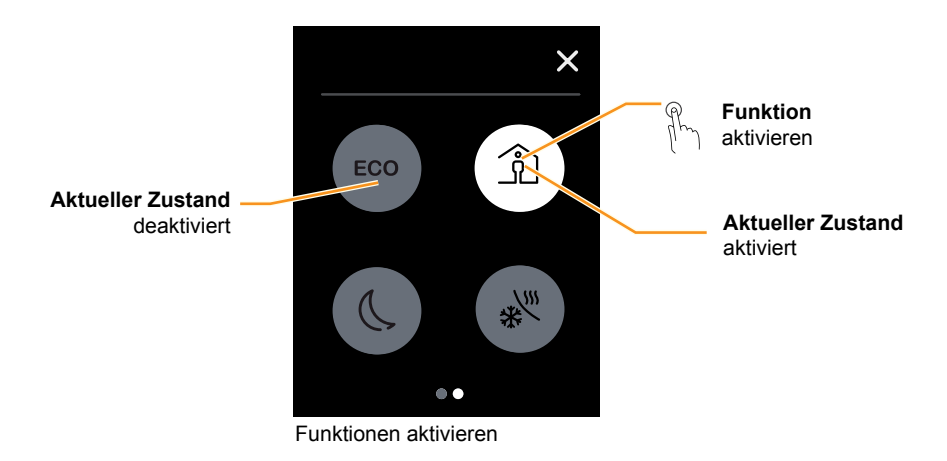

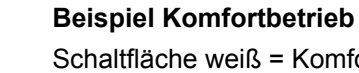

<u>ິດ</u>

Schaltfläche weiß = Komfortbetrieb aktiviert Schaltfläche grau = Komfortbetrieb deaktiviert

### **Tasten zum schrittweise ändern im Vertikal-Design**

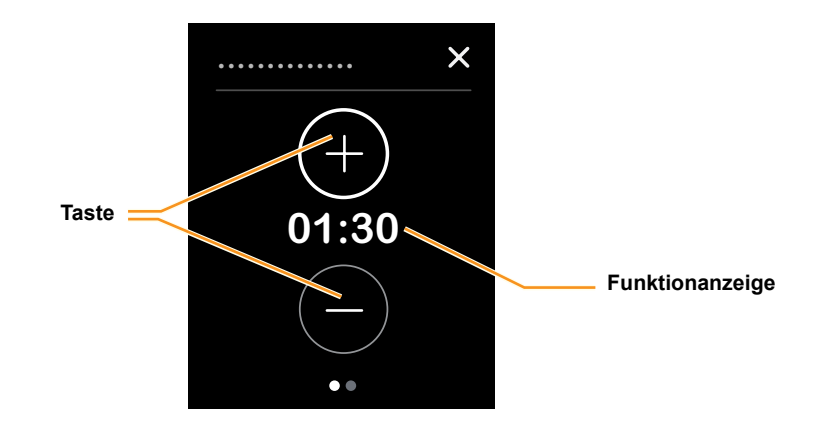

### **Wie Sie Werte schrittweise ändern**

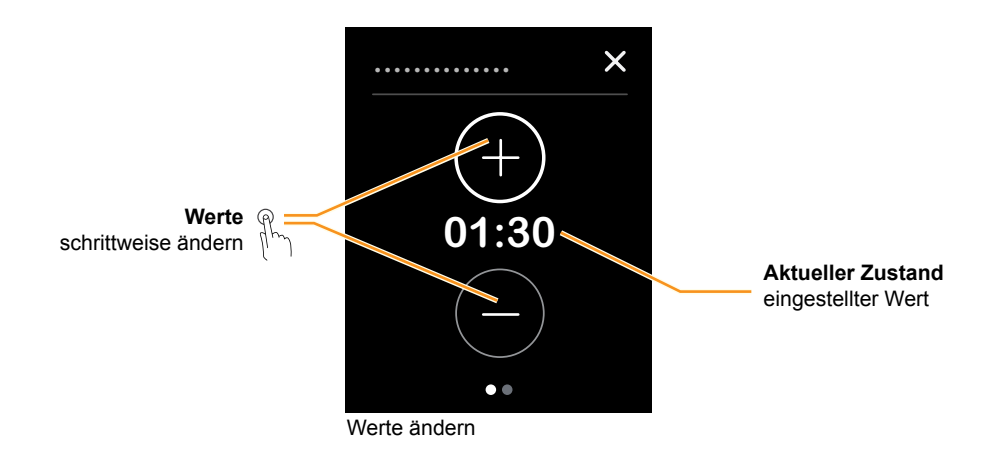

**Beispiel Dauer des Komfortbetriebs**

**01:30** Die eingestellte Dauer ist dargestellt.

# <span id="page-13-0"></span>**3 Funktionsbeispiele**

Dieses Kapitel zeigt, wie Sie einige typische Anwendungen bedienen. Es handelt sich dabei jedoch nur um Beispiele. Entsprechend Ihrer Installation und Ihren Vorgaben hat Ihr Installateur die für Sie passenden Raumfunktionen zusammengestellt.

### **3 .1 Wie Sie Beleuchtung schalten und dimmen**

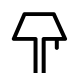

Hier schalten und dimmen Sie auf einer Raumfunktionsseite Licht. In diesem Beispiel ist die Darstellung im Drehregler-Design gewählt.

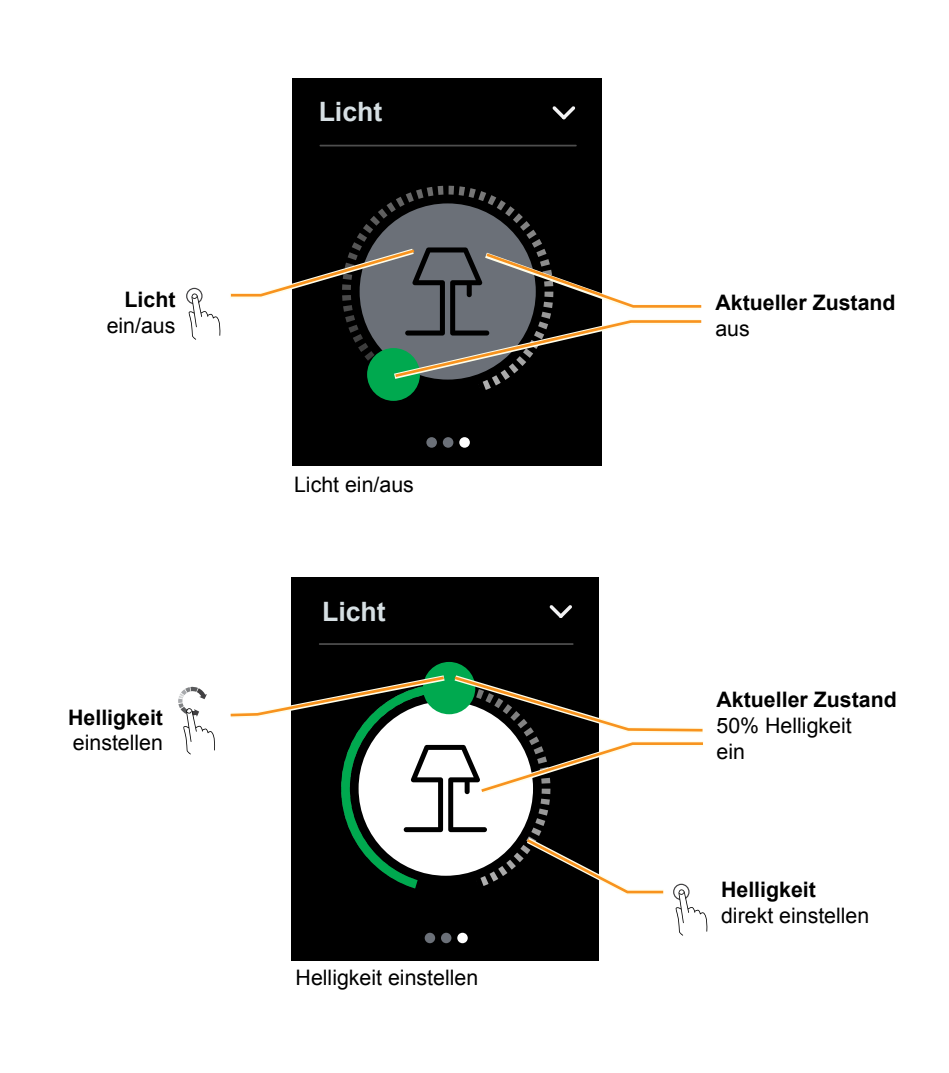

#### **Dimmgeschwindigkeit**

Tr

Sie können das Dimmergebnis vor Ort direkt verfolgen. Passen Sie dazu das Streichen an die Geschwindigkeit des Dimmers an.

### <span id="page-14-0"></span>**3 .2 Wie Sie Jalousien fahren und Lamellen verstellen**

In folgendem Beispiel ist die Darstellung im Vertikal-Design zu sehen. Hier fahren Sie auf einer Raumfunktionsseite die Jalousie rauf und runter und verstellen die Lamellen.

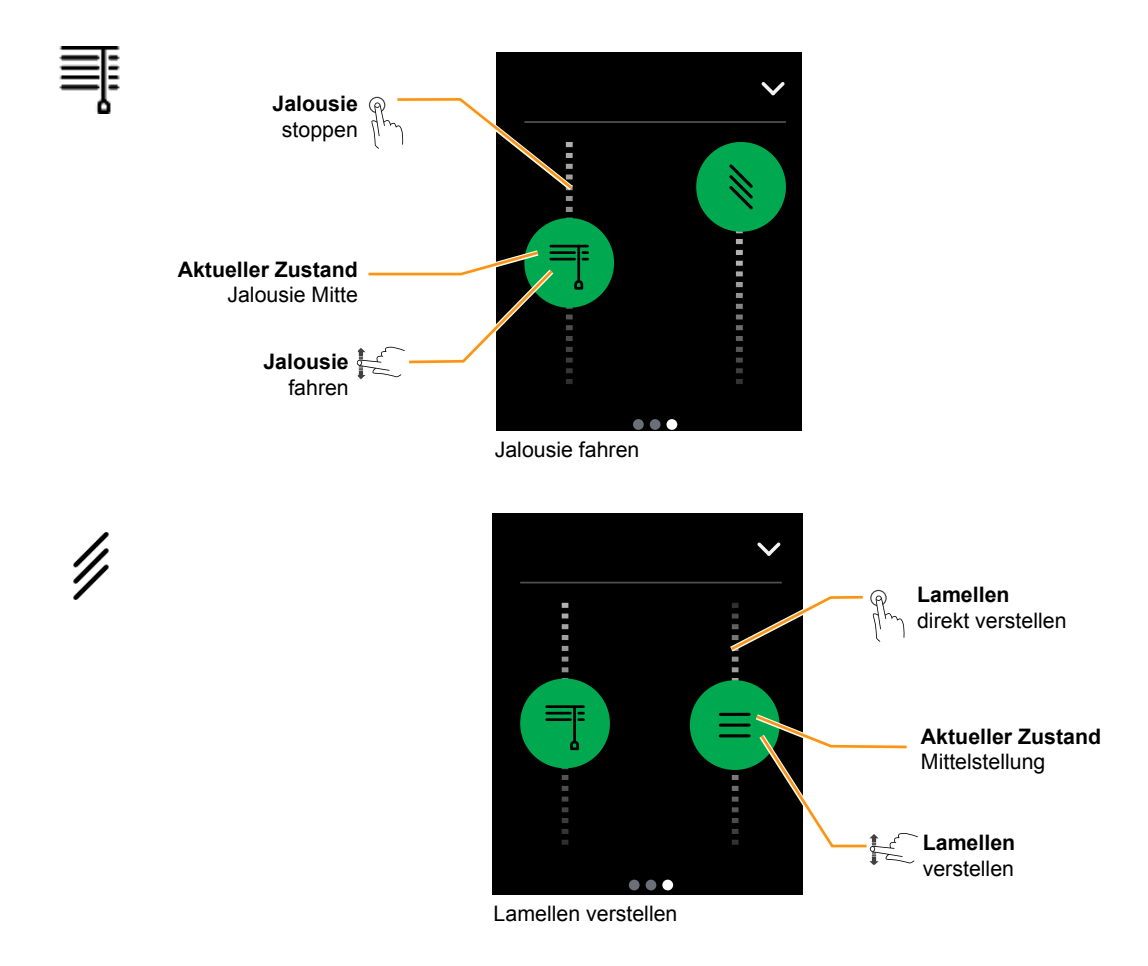

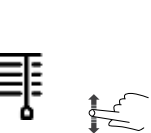

#### **Fahrzeit Jalousie**

Sie können die gewünschte Position sofort einstellen. Die Jalousie erreicht diese Position in der Regel erst später. Die Fahrzeit einer Jalousie kann mehrere Minuten betragen, abhängig von Fahrstrecke und Fahrgeschwindigkeit.

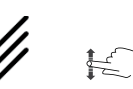

#### **Lamellen**

Sie können das Verstellen der Lamellen life verfolgen. Passen Sie dazu das Streichen an die Bewegung der Lamellen an.

Sie können Jalousien mit verschiedenen Öffnungswinkeln verstellen. Das Symbol gibt nicht den tatsächlichen Öffnungswinkel der Lamellen Ihrer Jalousie wieder.

### <span id="page-15-0"></span>**3 .3 Wie Sie den Raumtemperaturregler einstellen**

Ihr Installateur hat den Heizbetrieb, den Kühlbetrieb oder den Heiz- und Kühlbetrieb für Sie eingerichtet. Die folgenden Beispiele zeigen, wie Sie die Raumtemperaturregelung einstellen. Die Beispiele sind im Dreh-Design dargestellt.

#### **Einstellen der aktuell gewünschten Raumtemperatur**

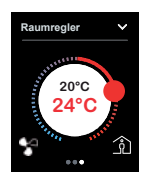

Der Raumtemperaturregler vergleicht die aktuelle Raumtemperatur mit der gewünschten Raumtemperatur (Solltemperatur) und steuert das Heizen oder Kühlen des Raums.

Sie können die Solltemperatur innerhalb eines vorgegebenen Bereichs verändern:

[Die Raumtemperatur im Heizbetrieb einstellen --> 17](#page-16-1) [Die Raumtemperatur im Kühlbetrieb einstellen --> 18](#page-17-1)

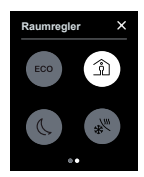

Passend zu der Tageszeit und der Raumnutzung gibt es Betriebsarten mit unterschiedlichen Sollwerten. So ist beim Heizen der Komfortbetrieb z. B. auf 21 °C und der Nachtbetrieb z. B. auf 17 °C eingestellt.

Sie können zwischen verschiedenen Betriebsarten wechseln: [Komfort-, ECO- oder Nachtbetrieb aktivieren --> 20](#page-19-1) [Komfortbetrieb zeitweise aktivieren --> 21](#page-20-1)

#### **Schutzbetrieb**

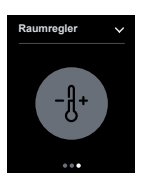

Sie können die Heizung und die Kühlung des Raumes mit einer Schutzfunktionen ausschalten.

Im Heizbetrieb aktivieren Sie den Frostschutz. Die Heizung wird ausgeschaltet. Wenn die Temperatur stark sinkt (z. B. unter 7 °C) wird wieder geheizt.

Im Kühlbetrieb aktivieren Sie den Hitzeschutz. Die Kühlung wird ausgeschaltet. Wenn die Temperatur stark steigt (z. B. über 35 °C) wird wieder gekühlt.

[Schutzbetrieb aktivieren --> 22](#page-21-1)

#### **Ventilatorsteuerung**

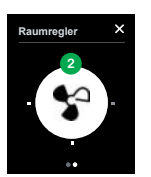

Beim Einsatz von Gebläsekonvektoren ändert sich die Geschwindigkeit des Ventilators. Die Geschwindigkeit ist abhängig von der Regelung und wird automatisch eingestellt. Bei Bedarf können Sie die Geschwindigkeit ändern:

[Geschwindigkeit des Ventilators einstellen --> 23](#page-22-1)

#### **Navigieren**

Die Raumtemperaturregelung stellen Sie auf der Raumfunktionsseite und auf den Unterfunktionsseiten ein:

[Von der Raumfunktion in die Unterfunktionen springen --> 19](#page-18-1)

### <span id="page-16-1"></span><span id="page-16-0"></span>**Die Raumtemperatur im Heizbetrieb einstellen**

Der Raumtemperaturregler vergleicht die aktuelle Raumtemperatur (Isttemperatur) mit der gewünschten Raumtemperatur (Solltemperatur). Bei Bedarf ändern Sie die Solltemperatur.

Im Heizbetrieb ist die Solltemperatur rot dargestellt.

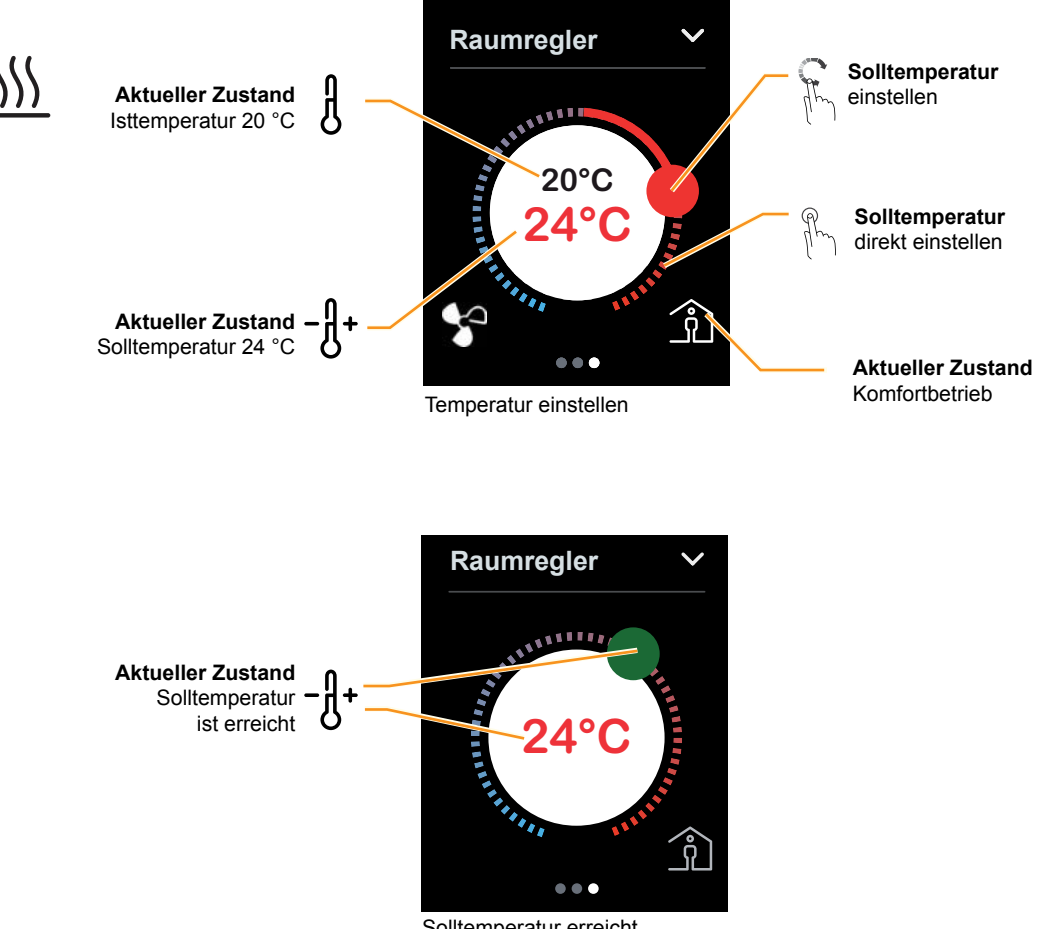

#### Solltemperatur erreicht

#### **Solltemperatur einstellen**

Sie ändern die Solltemperatur in einem vorgegebenen Bereich (z. B. +/-5 °C). Ihr Installateur stellt den Bereich für Sie ein.

Den Komfortbetrieb nutzen Sie üblicherweise, wenn Sie sich für längere Zeit im Raum aufhalten.

Sie können auch den Sollwert ändern, indem Sie eine andere Betriebsart aufrufen ([Komfort-, ECO- oder Nachtbetrieb aktivie](#page-19-1)[ren --> 20](#page-19-1)).

### <span id="page-17-1"></span><span id="page-17-0"></span>**Die Raumtemperatur im Kühlbetrieb einstellen**

Der Raumtemperaturregler vergleicht die aktuelle Raumtemperatur (Isttemperatur) mit der gewünschten Raumtemperatur (Solltemperatur). Bei Bedarf ändern Sie die Solltemperatur.

Im Kühlbetrieb ist die Solltemperatur blau dargestellt.

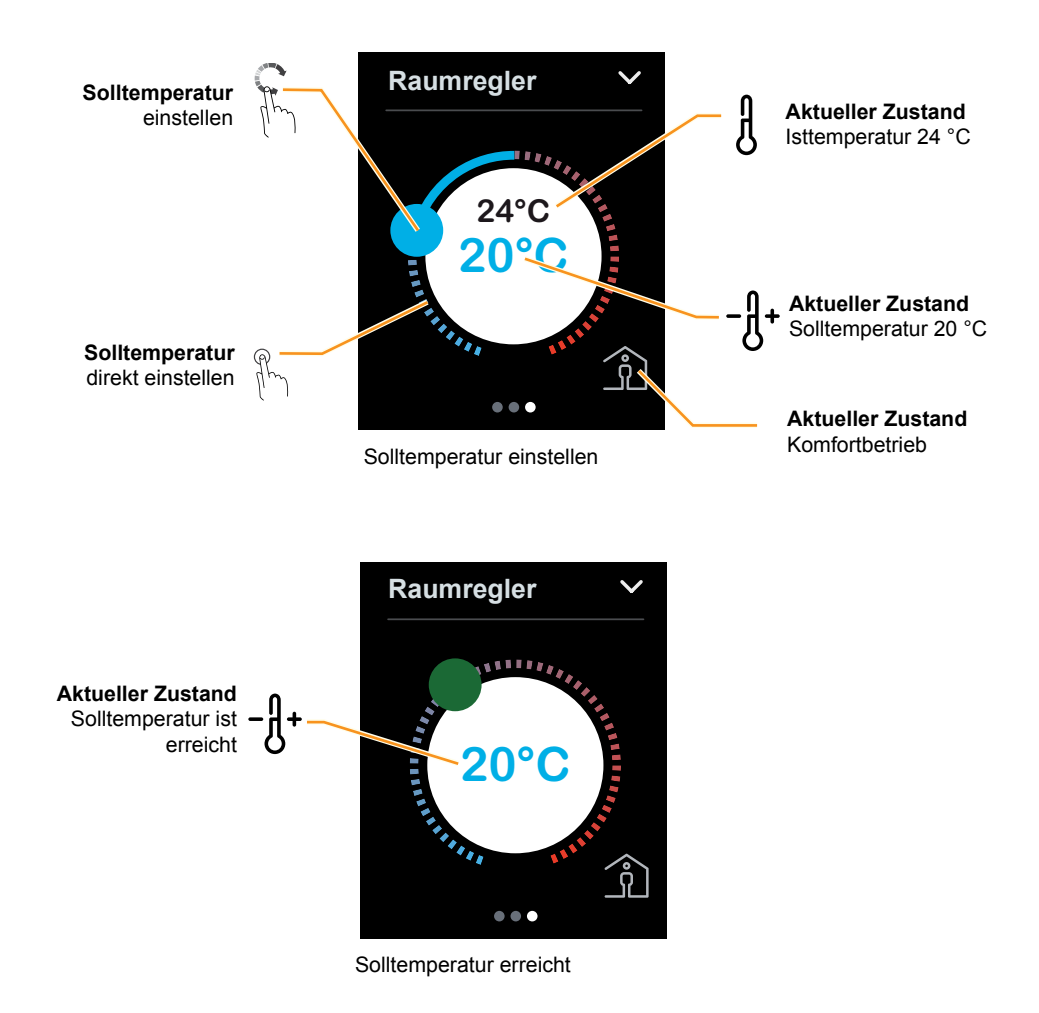

#### **Solltemperatur einstellen**

Sie ändern die Solltemperatur in einem vorgegebenen Bereich (z. B. ±5 °C). Ihr Installateur stellt den Bereich für Sie ein.

Den Komfortbetrieb nutzen Sie üblicherweise, wenn Sie sich für längere Zeit im Raum aufhalten.

Sie können auch den Sollwert ändern, indem Sie eine andere Betriebsart aufrufen ([Komfort-, ECO- oder Nachtbetrieb aktivie](#page-19-1)[ren --> 20\)](#page-19-1).

### <span id="page-18-1"></span><span id="page-18-0"></span>**Von der Raumfunktion in die Unterfunktionen springen**

Von der Raumfunktionsseite der Raumtemperaturregelung gelangen Sie zu weiteren Unterfunktionsseiten. Dort können Sie z. B. den zeitlich begrenzten Komfortbetrieb einstellen und Betriebsarten auswählen.

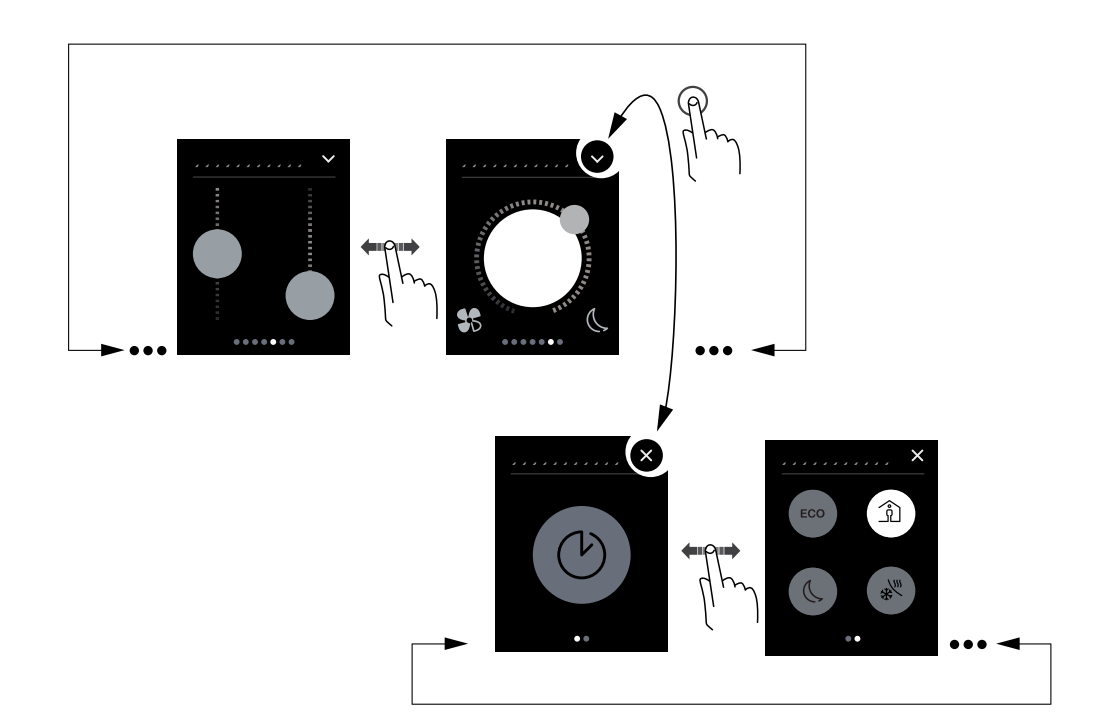

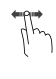

### **Streichen rechts/links** Wechsel zur nächsten Bildschirmseite und zurück

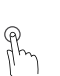

#### **Tippen**

Sprung zur Unterfunktionsseite und zurück

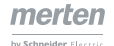

### <span id="page-19-1"></span><span id="page-19-0"></span>**Komfort-, ECO- oder Nachtbetrieb aktivieren**

Sie aktivieren den Komfort-, ECO- oder Nachtbetrieb, wenn Sie die Raumtemperatur an die aktuelle Raumnutzung anpassen wollen.

Auf der Unterfunktionsseite aktivieren Sie wahlweise den Nachtbetrieb, den ECO-Betrieb oder den Komfortbetrieb.

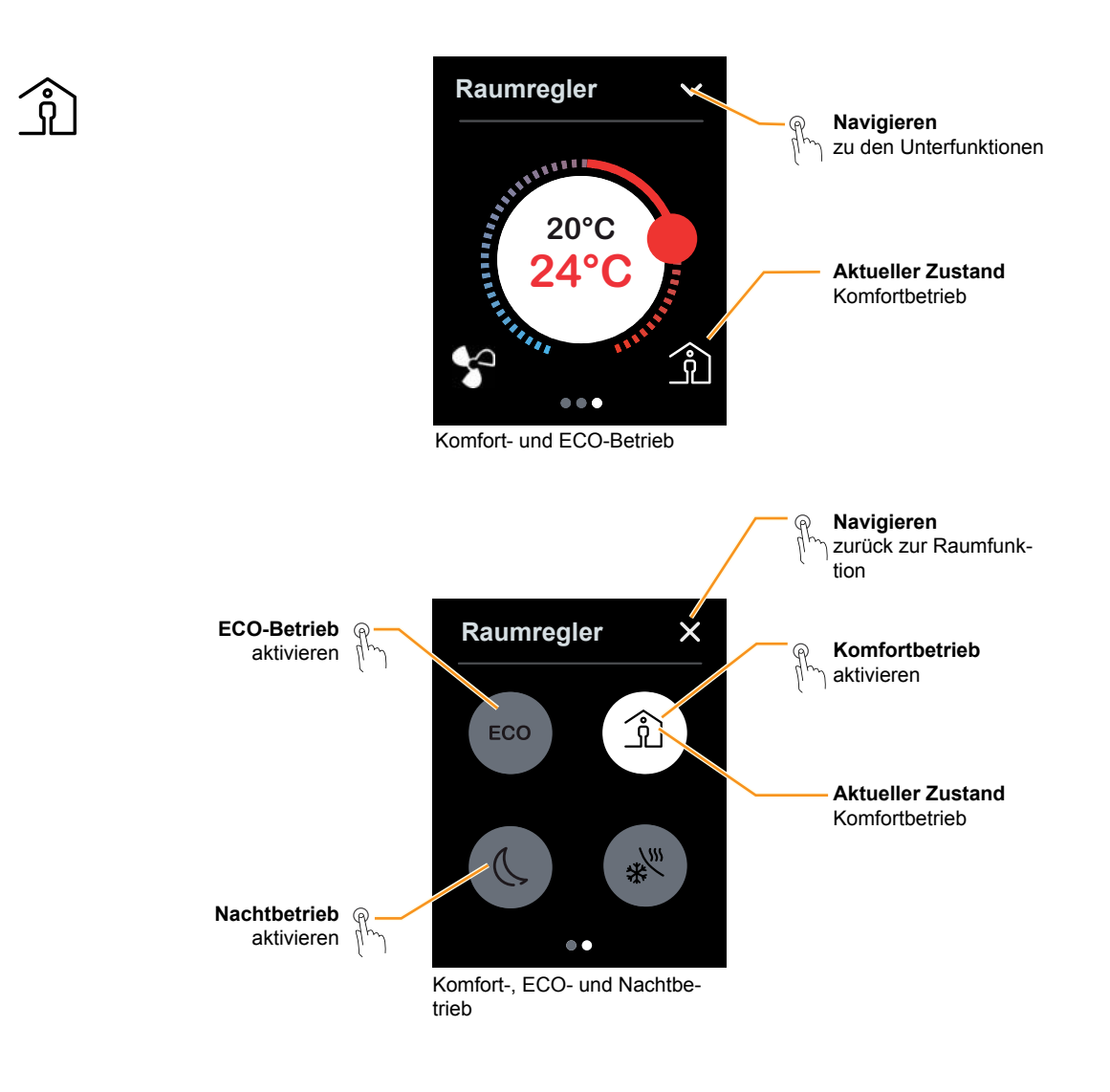

### **Komfort-, ECO- und Nachtbetrieb**

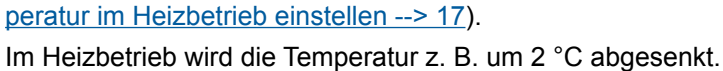

Bei Anwesenheit bleiben Sie in der Regel im Komfortbetrieb. Sie können den Sollwert auch über den Drehregler ändern ([Die Raumtem-](#page-16-1)

Im Heizbetrieb wird die Temperatur z. B. um 4 °C Celsius abgesenkt.

### <span id="page-20-1"></span><span id="page-20-0"></span>**Komfortbetrieb zeitweise aktivieren**

In diesem Beispiel können Sie den Komfortbetrieb zeitlich begrenzt aufrufen. Sie können vom Nachtbetrieb oder vom ECO-Betrieb in den Komfortbetrieb wechseln.

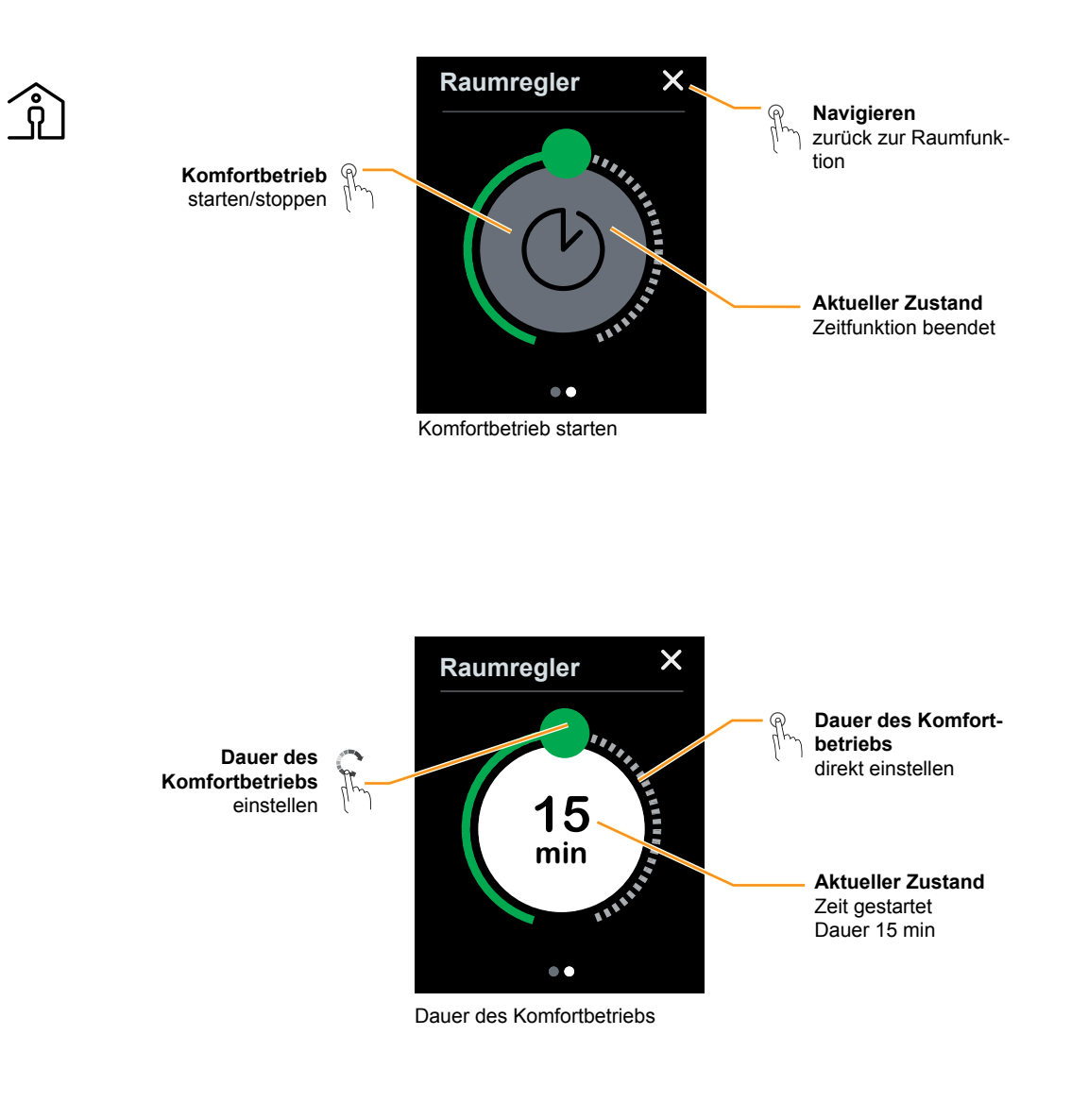

#### **Zeitlich begrenzter Komfortbetrieb**

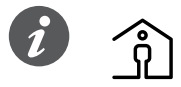

Sie sind länger als üblich in dem Raum. Wenn z. B. der Nachtbetrieb bereits aktiviert ist, können Sie den Komfortbetrieb aktivieren. Nach dem Ablauf der eingestellten Zeit, wird z. B. der Nachtbetrieb automatisch aktiviert. Dadurch sparen Sie Energie. Ein vorzeitiger Wechsel in eine andere Betriebsart ist ebenfalls möglich.

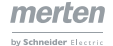

### <span id="page-21-1"></span><span id="page-21-0"></span>**Schutzbetrieb aktivieren**

In diesem Beispiel können Sie den Schutzbetrieb aktivieren und deaktivieren. Im Heizbetrieb aktivieren Sie den Frostschutz. Die Heizung wird ausgeschaltet. Wenn die Temperatur stark sinkt (z. B. unter 7 °C) wird wieder geheizt. Im Kühlbetrieb aktivieren Sie den Hitzeschutz. Die Kühlung wird ausgeschaltet. Wenn die Temperatur stark steigt (z. B. über 35 °C) wird wieder gekühlt.

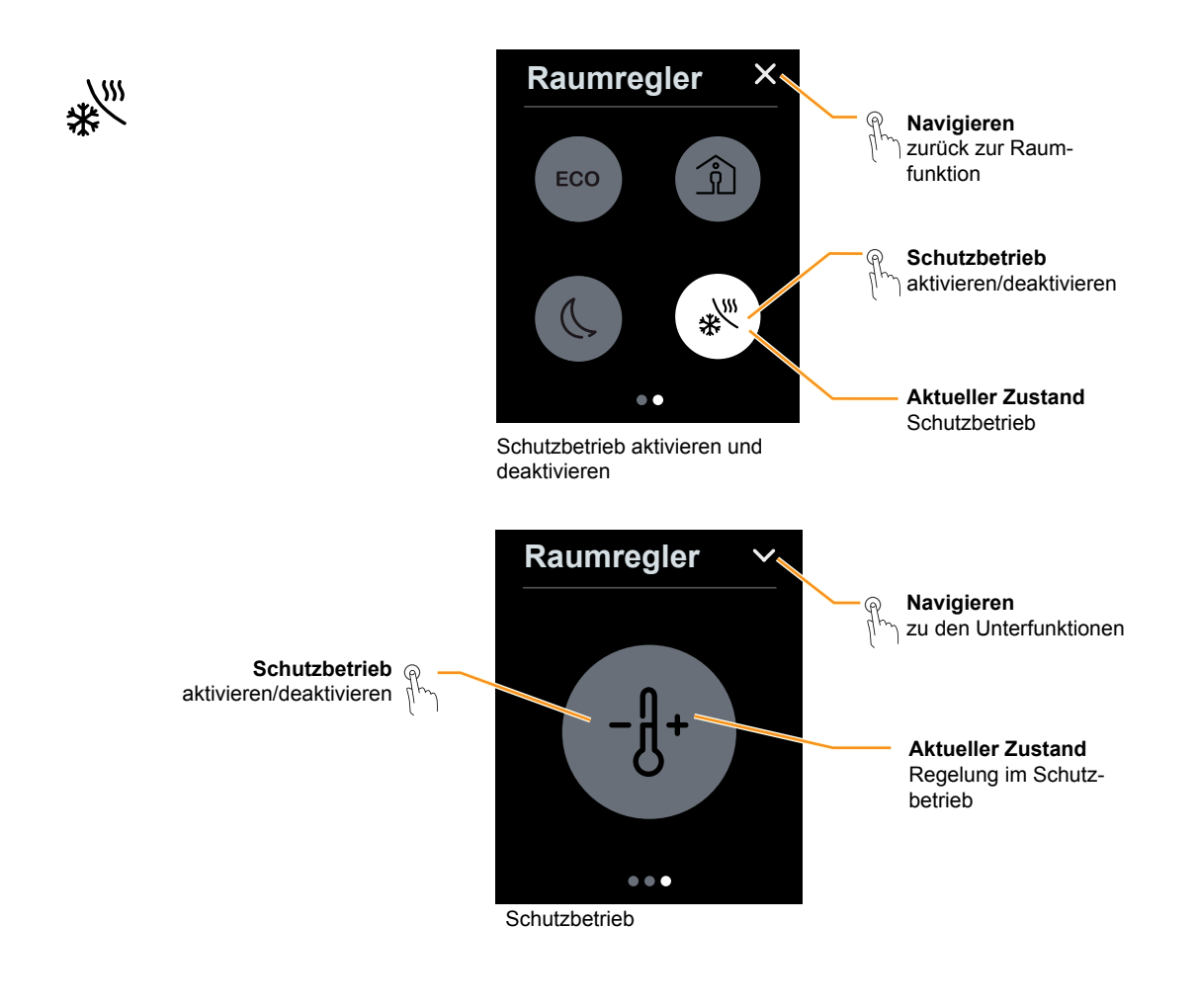

#### **Frost-/Hitzeschutz**

Ihr Installateur passt den Sollwert für den Frostschutz für Sie an. Bei einem Wert von 7 °C ist in der Regel gewährleistet, dass das Wasser in Rohrleitungen nicht einfrieren kann. Im Einzelfall kann eine Heizung zu klein dimensioniert sein. Daher empfehlen wir bei Abwesenheit die Fenster zu schließen und bei Frost die Fenster nur zum Lüften zu öffnen.

Ihr Installateur passt den Sollwert für den Hitzeschutz für Sie an (z. B. 35 °C).

Ihr Installateur kann z. B. beim Öffnen eines Fensters den automatische Frost-/ Hitzeschutz einrichten. Erst wenn das Fenster wieder geschlossen ist, wird dann der Schutzbetrieb automatisch beendet.

### <span id="page-22-1"></span><span id="page-22-0"></span>**Geschwindigkeit des Ventilators einstellen**

In diesem Beispiel stellen die Ventilatorstufe ein oder Sie wechseln in den Automatikbetrieb. Im Manuellbetrieb stellen Sie Geschwindigkeiten ein oder Sie schalten den Ventilator aus. Im Automatikbetrieb ist die Geschwindigkeit des Ventilators abhängig von der Temperaturregelung.

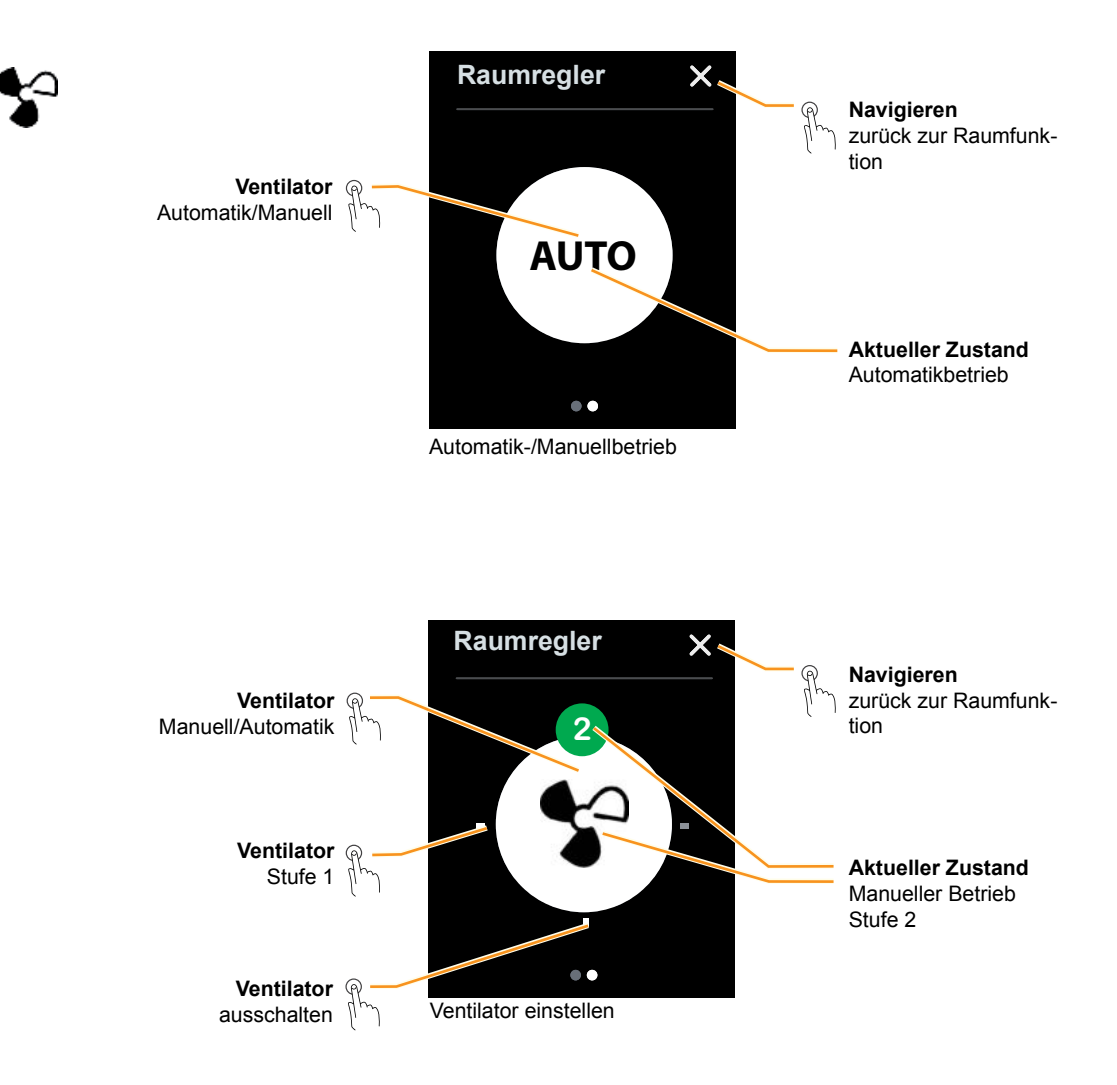

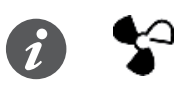

#### **Geschwindigkeit des Ventilators**

Je nach installiertem Ventilator kann es einige Zeit dauern, bis die ausgewählte Ventilatorstufe angesteuert wird.

### <span id="page-23-0"></span>**3 .4 Wie Sie Szenen bedienen**

Mit der Raumfunktion Szenen rufen Sie über eine Schaltfläche gleichzeitig mehrere Funktionen auf. Sie können z. B. mehrere Lampen dimmen und zusätzlich die Raumtemperatur beeinflussen.

Die Szenen sind passend für die jeweilige Nutzung des Raums eingerichtet. Für die Szene Video werden beispielsweise Lampen ausgeschaltet oder auf minimale Helligkeit gedimmt. Für die Szene Essen wird die Lampe über dem Esstisch heller gedimmt.

Wenn eingerichtet, können Sie die Werte einer Szene auch ändern und anschließend speichern ([Szenen speichern --> 25\)](#page-24-1). Bitte fragen Sie Ihren Installateur welches Konzept zum Speichern er für Sie eingerichtet hat.

### **Szenen aufrufen**

In diesem Beispiel rufen Sie vier verschiedene Szenen auf. Mit jeder Szene wird die Beleuchtung und Raumtemperaturregelung eingestellt.

Die Szenentaste wird beim Aufruf hell markiert. Anschließend wird sie wieder grau dargestellt.

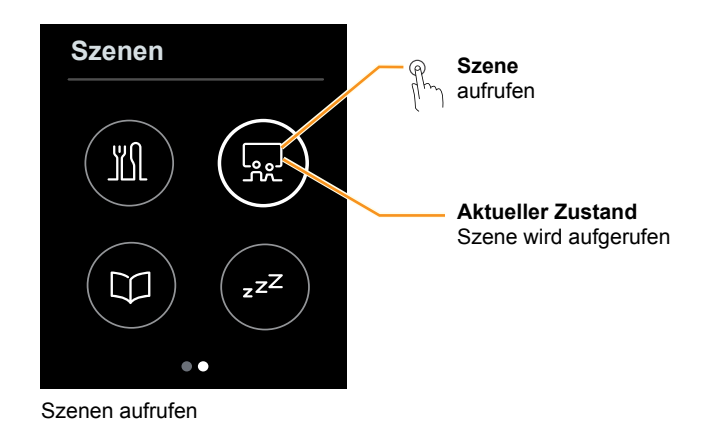

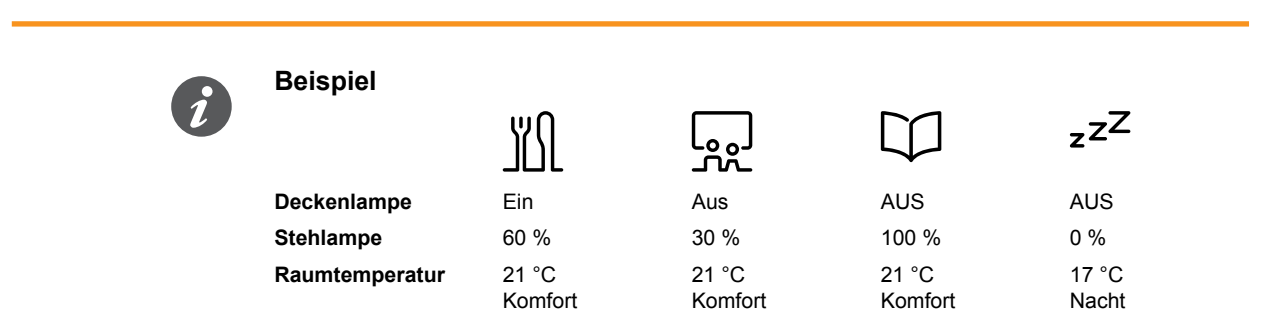

**Alternativ zu den Tasten mit Symbolen, kann Ihr Installateur auch Tasten mit Szenennamen für Sie einrichten.**

### <span id="page-24-1"></span><span id="page-24-0"></span>**Szenen speichern**

Wenn eingerichtet, können Sie die Werte für eine Szene ändern und anschließend speichern. In diesem Beispiel ändern Sie die Helligkeit einer Stehlampe von 30 % auf 50 %. Anschließend speichern Sie den Wert für die Szene Video.

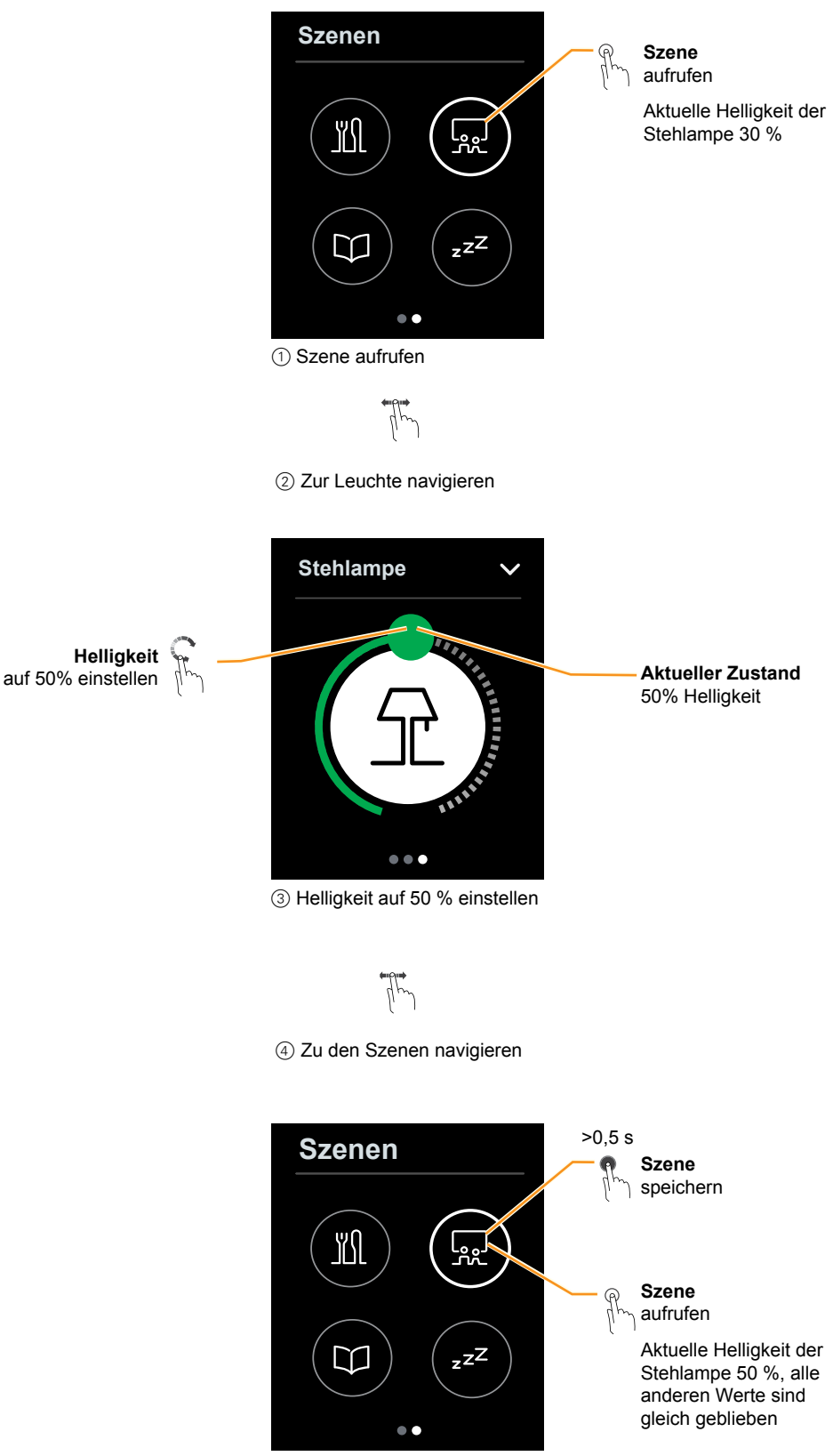

5 Szene speichern 6 Szene aufrufen

# <span id="page-25-1"></span><span id="page-25-0"></span>**4 Symbole**

Im folgenden finden Sie Symbole die auf den Bildschirmseiten des KNX Multi-Touch Pro dargestellt werden können. Die Listen sind nach Funktionen geordnet.

## **4 .1 Bedienen und Navigieren**

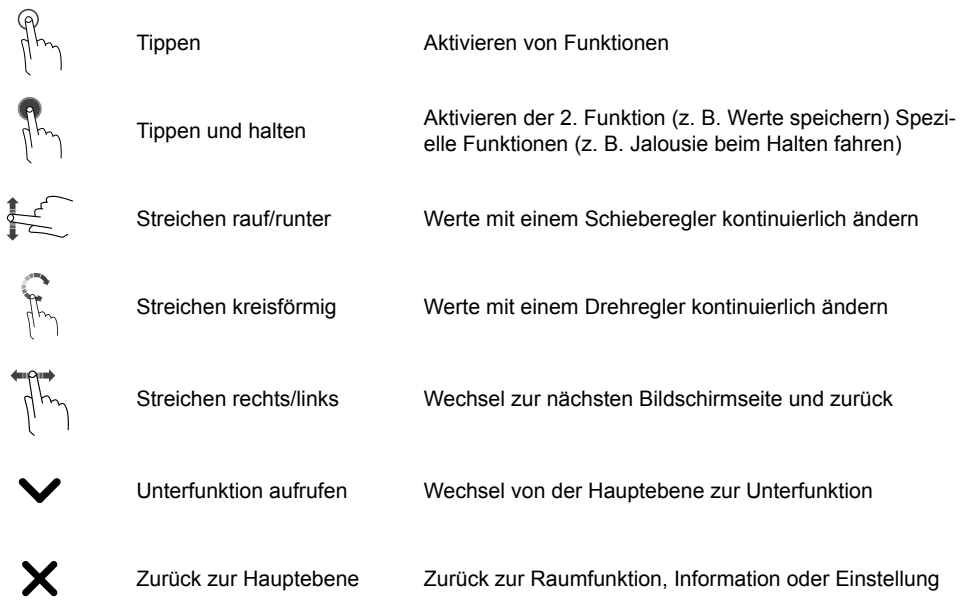

## **4 .2 Einstellungen**

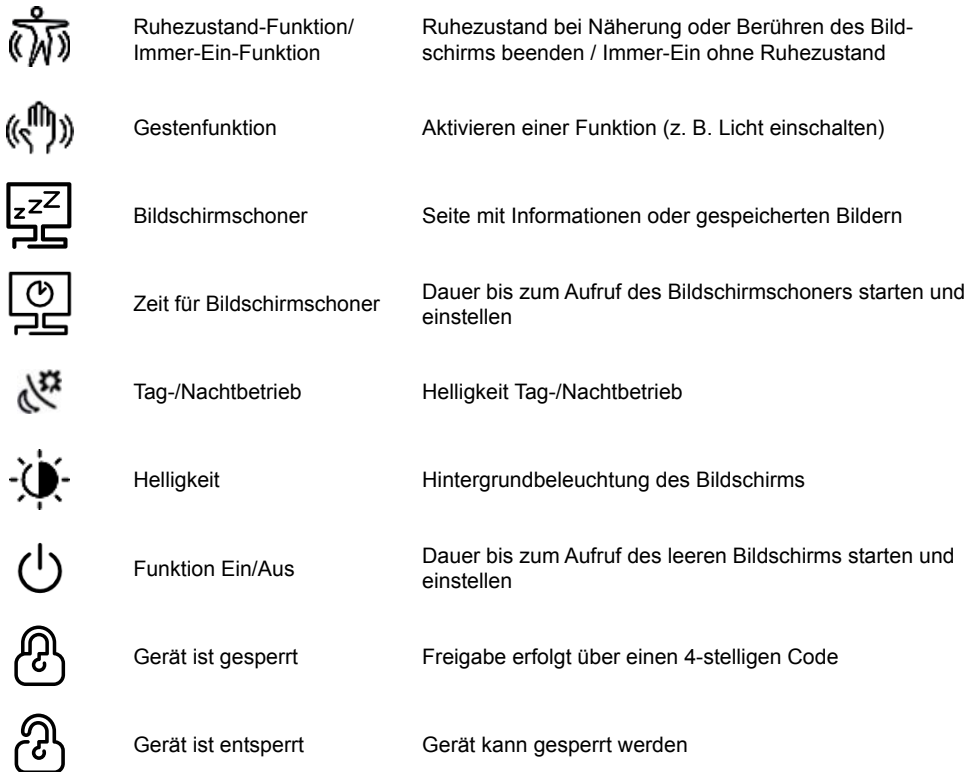

## <span id="page-26-0"></span>**4 .3 Beleuchtung und Schalten**

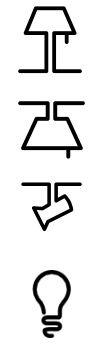

Tisch-/Stehlampe

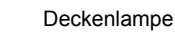

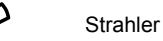

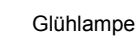

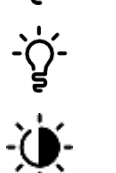

Glühlampe mit Strahlen

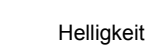

### **4 .4 Jalousie**

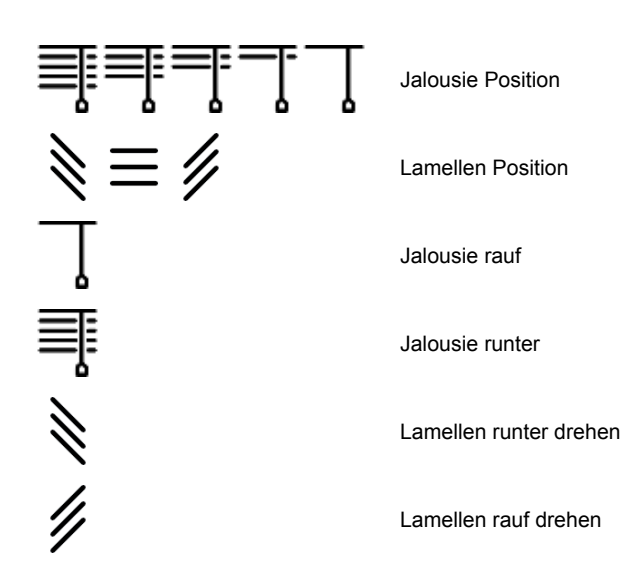

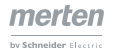

## <span id="page-27-0"></span>**4 .5 Raumtemperaturregelung**

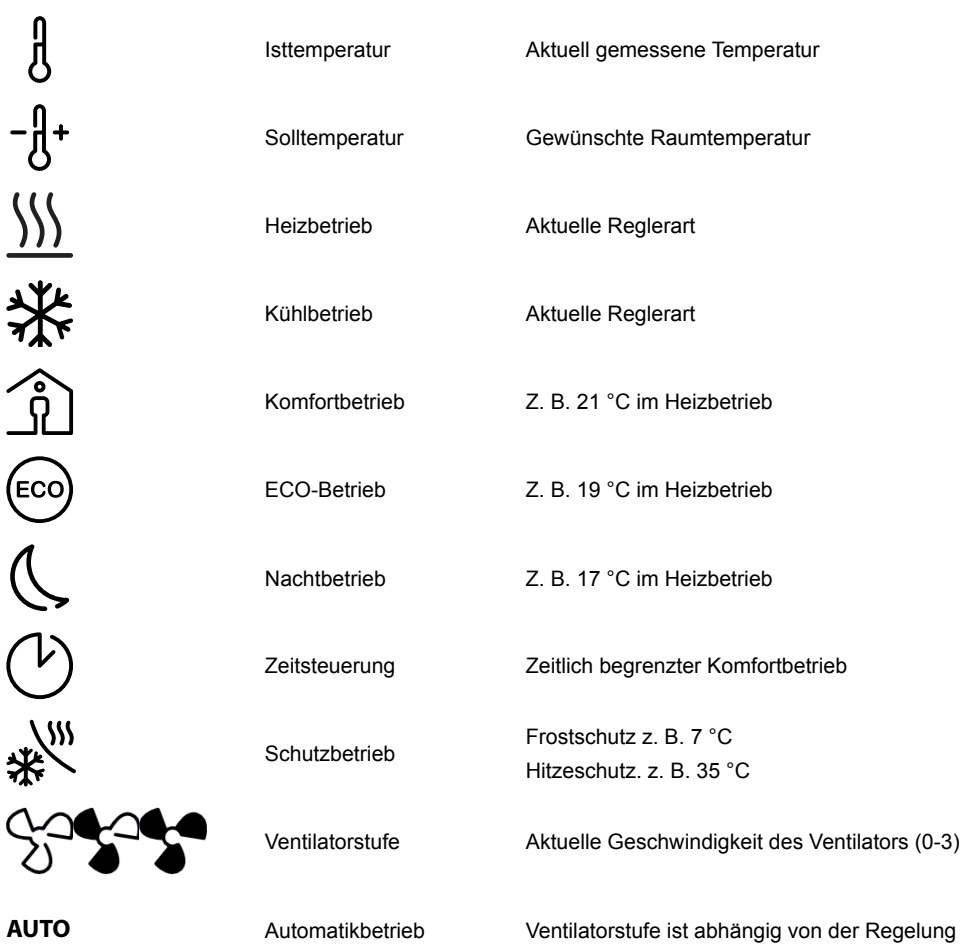

## **4 .6 Allgemein**

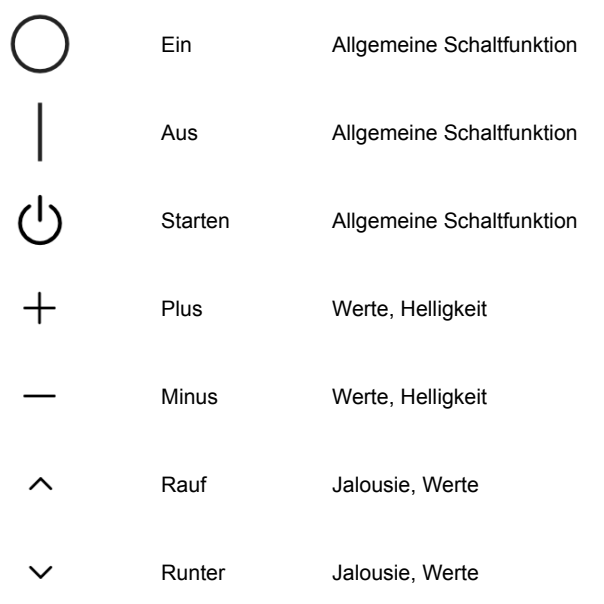

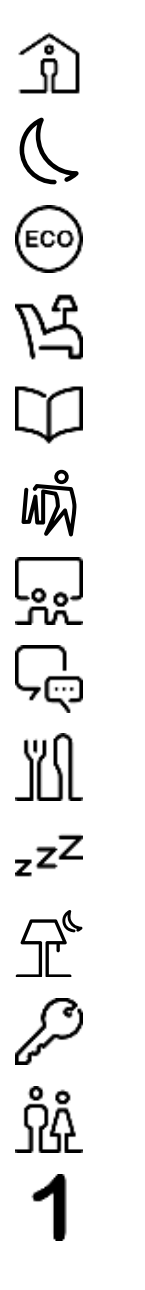

### <span id="page-28-0"></span>**4 .7 Szenen**

Nacht

Tag

Energie sparen

Sitzen

Lesen

Ankleiden

Fernsehen

Treffen

Speisen

Schlafen

Nachtlicht

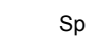

Sperren

Anwesenheitssimulation

Nummer 1 (1-6)

## **4 .8 Informationen**

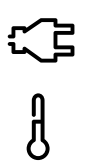

Energieverbrauch

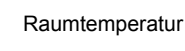

Relative Luftfeuchtigkeit

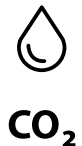

 $CO_{2}$ -Gehalt

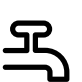

Wasserverbrauch

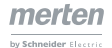

## <span id="page-29-0"></span>**4 .9 Service-Informationen**

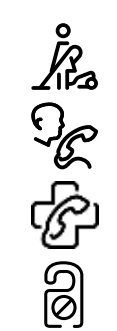

Reinigung

Service-Ruf

Erste Hilfe

Nicht stören

**Schneider Electric GmbH c/o Merten** Gothaer Straße 29, 40880 Ratingen www.merten.de www.merten-austria.at

**Kundenbetreuung:** Telefon: +49 2102 - 404 6000

© 2016 Schneider Electric, Alle Rechte vorbehalten

MEG6215-0310\_5910\_SW\_UI\_2016\_35\_DE